*No-Show Appointment Instructions:* 

*How to Change the Status of an Avatar Appointment in the Scheduling Calendar to Indicate a No-Show*

### **Introduction**

**It is important for client care to follow up when a client has not shown for an appointment. To track No-Shows in the Avatar Scheduling Calendar, change the appointment status as described below.**

### **Procedure**

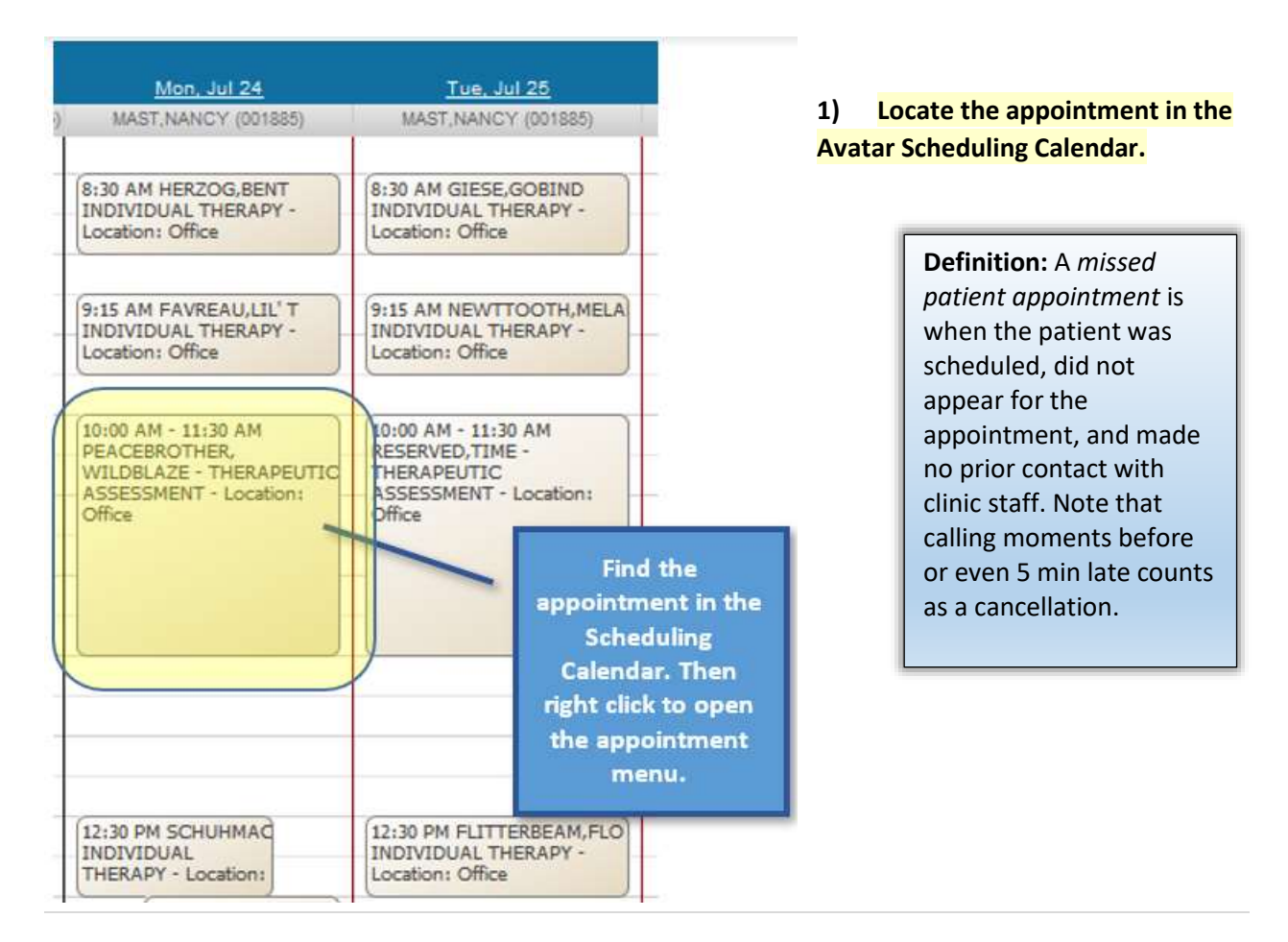

#### **2) Change the Appointment Status**

Right click on the appointment. A menu will open up with various appointment options.

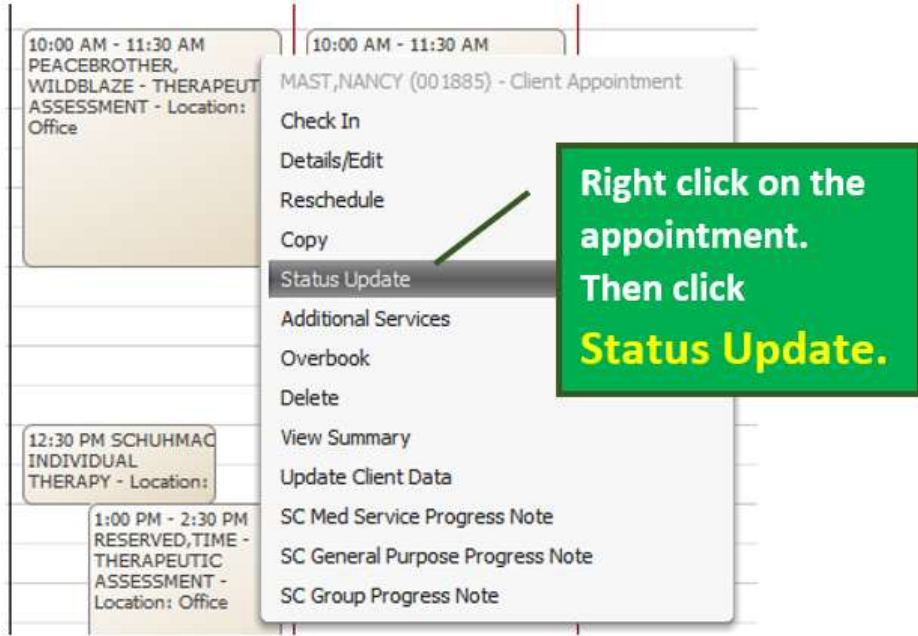

If the Status Update form looks like this, click the horizontal row of white dots (this is very tiny and faint) and then drag to the right to open the portion of the form that you want to use.

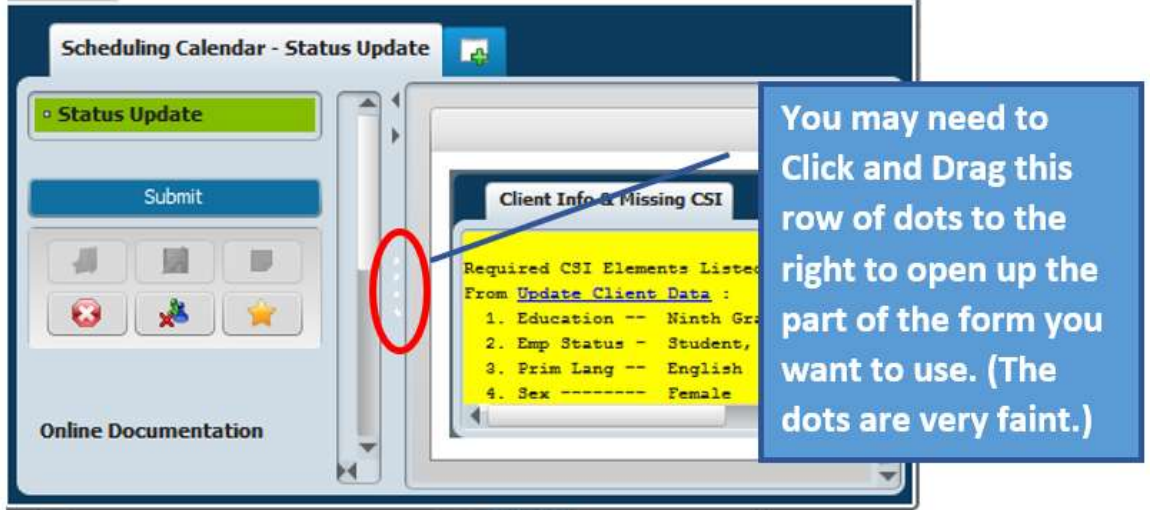

- **3) Click "Missed Visit," and then select the code M400 NO SHOW (or A400 NO SHOW).**
- **4) Click "Submit."**

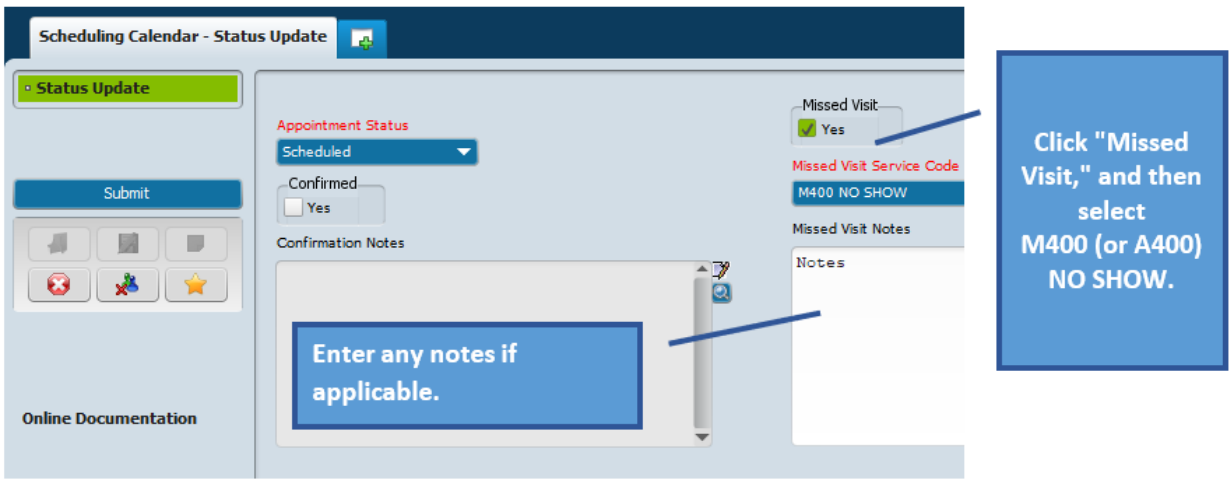

### **5) The appointment will have an X to indicate the appointment was a no show or cancelled**

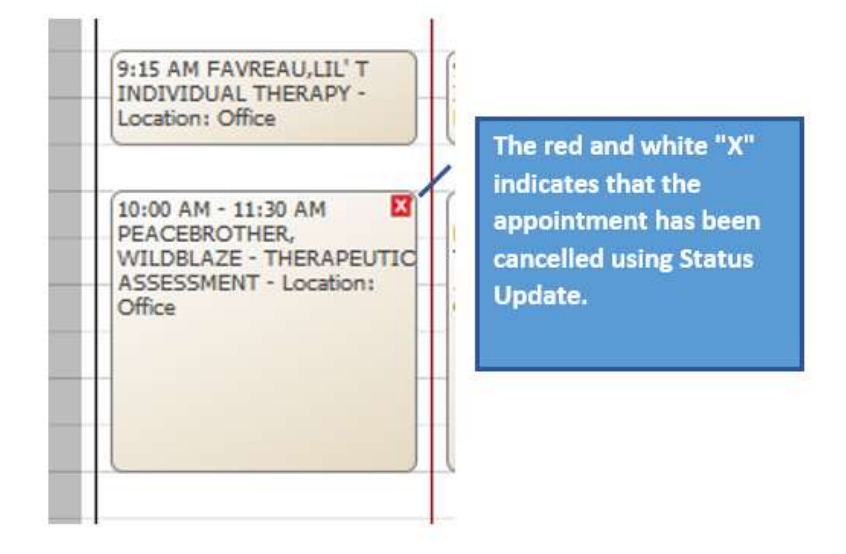

**6) Open your progress note as usual.** 

**7) Change the service code on the note to M400 (or other applicable code).**

If you indicate an M400 NO SHOW using Status Update, you will still be able to write a progress note, but when the note opens, it will still have the old service code.

**Make sure you change the service code on your note to M400 (or other applicable code).**

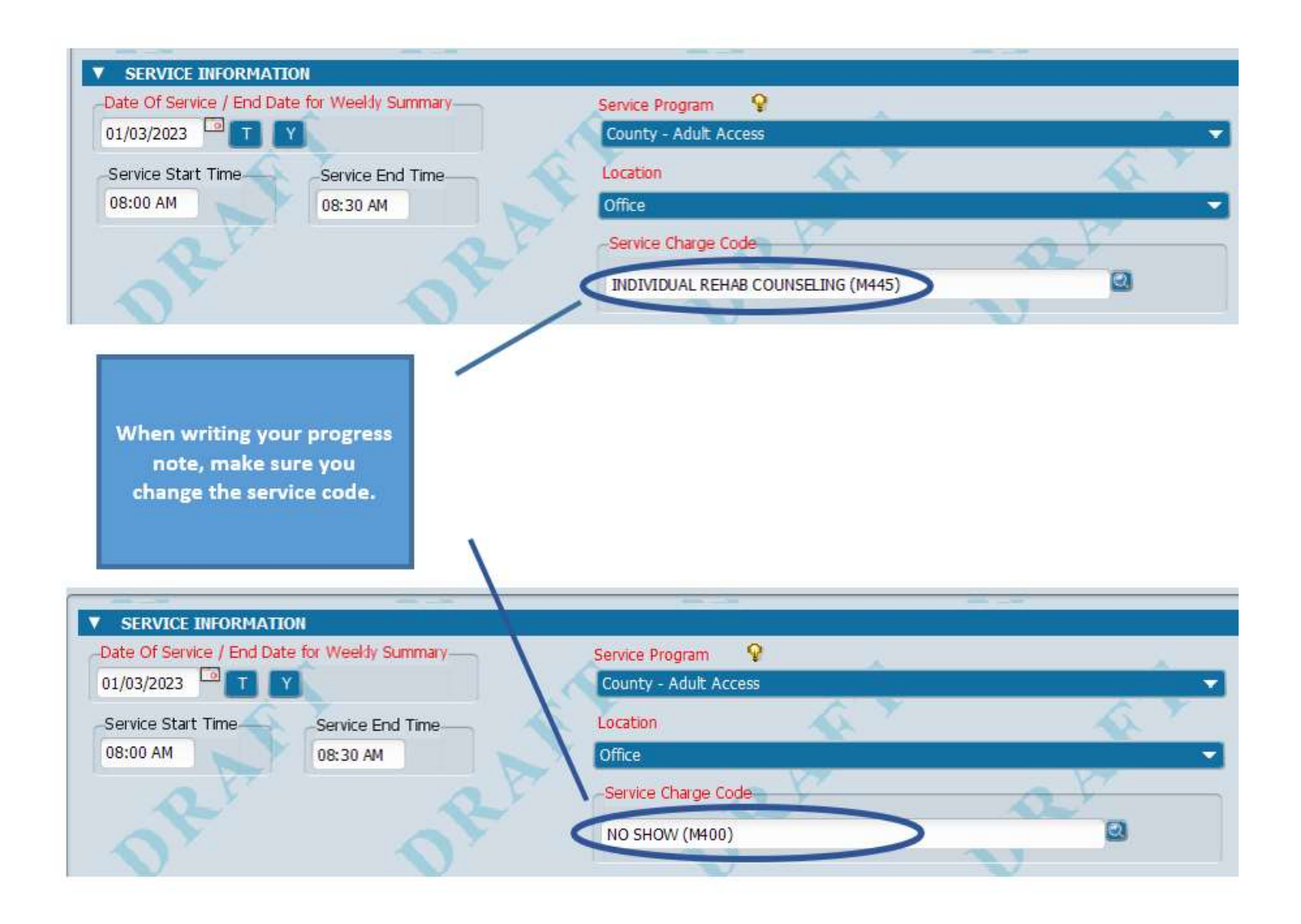